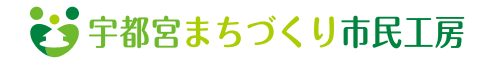

# **だれでもできる! オンライン会議参加の手引き**

**新型コロナウイルス感染防止の方策としてのオンライン会議(テレビ会議)の需要が拡大しています。 オンライン会議はパソコンやスマートフォンがあれば、だれでも参加できます。 これをきっかけにオンライン会議にチャレンジしてみましょう。**

# **1.テレビ会議システム ZOOM とは**

**PC、スマホ等で使えるテレビ会議システムのことで、だれでも簡単に無料で、複数人でのテレビ会議ができます。**

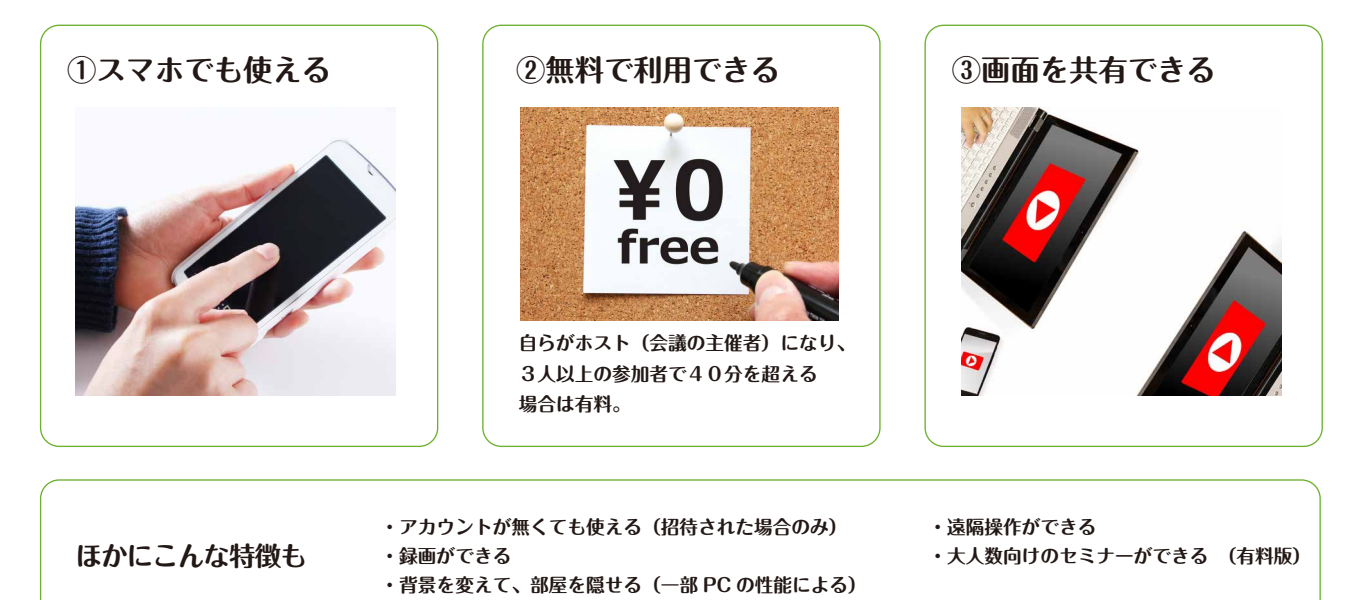

#### **2.必要なものチェックリスト**

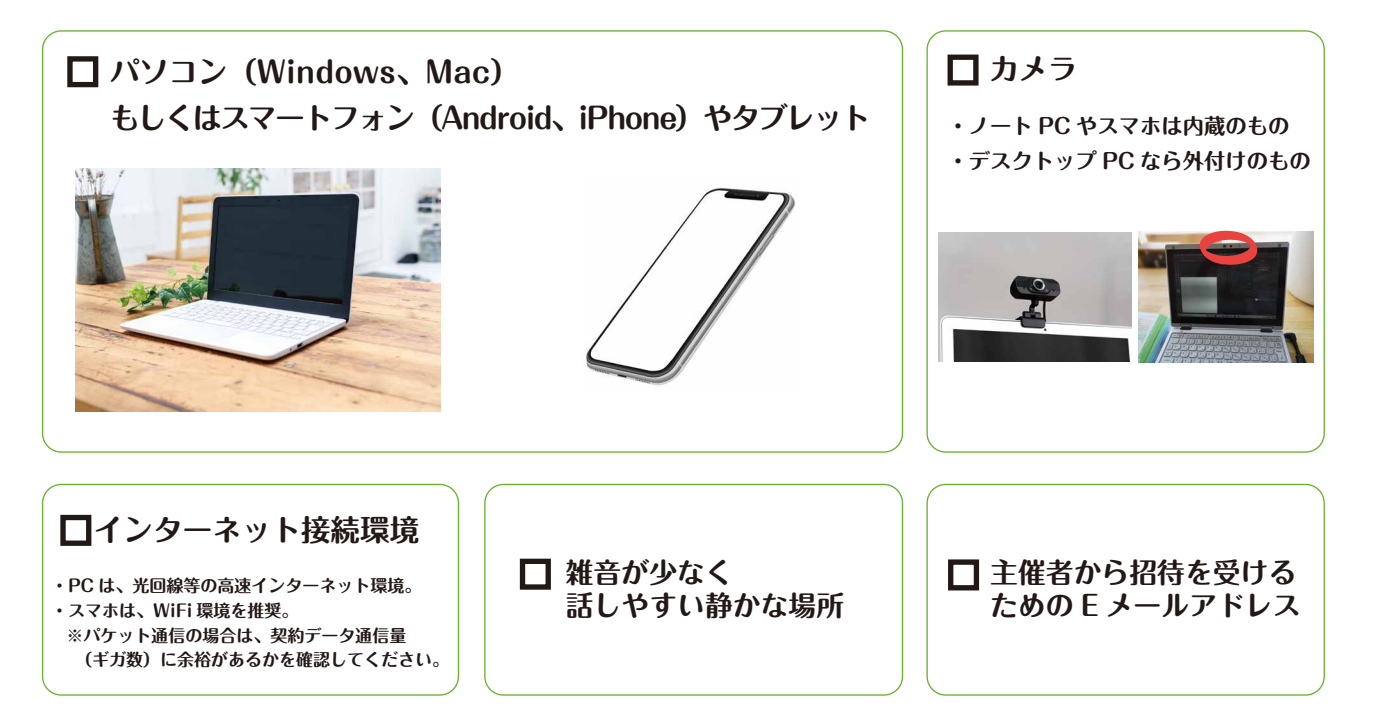

#### **3.参加するための操作手順 - パソコン編**

**Windows10 での例ですが、他の環境でも手順は同様になります。**

- **1.メールで、参加のための URL が届きますので、クリックします。(パスワードはメールにて添付)**
- **2.ブラウザ(ホームページを見るためのアプリ。InternetExplorer や Chrome など)が開き、 ZOOM アプリケーションのダウンロードと実行が自動で行われます。 本当に実行していいかどうかの確認が表示されたら、許可もしくは実行をクリックします。**

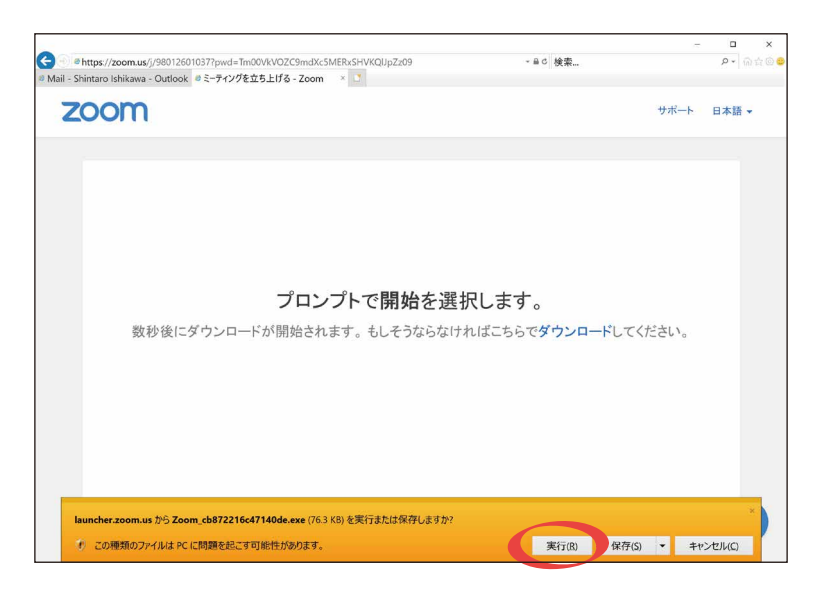

**3.ダウンロードした ZOOM アプリケーションが実行されると、下記のような待ち画面が表示されます。**

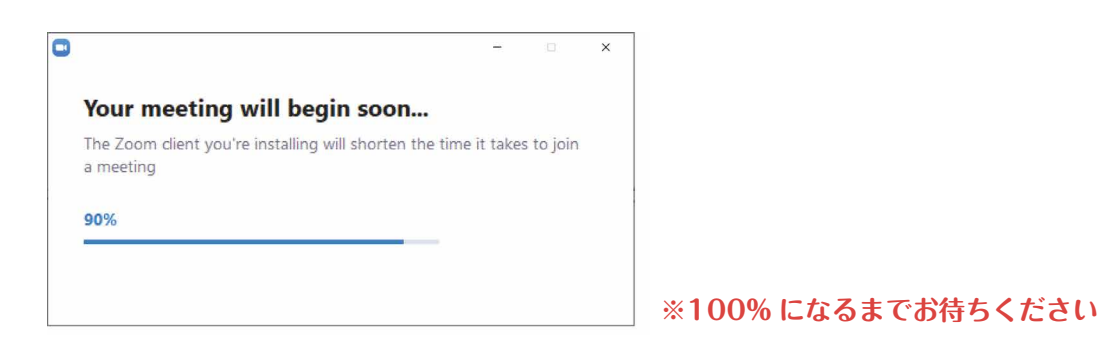

**4.ミーティングで表示される名前を入力したら、「ミーティングに参加」をクリックします。**

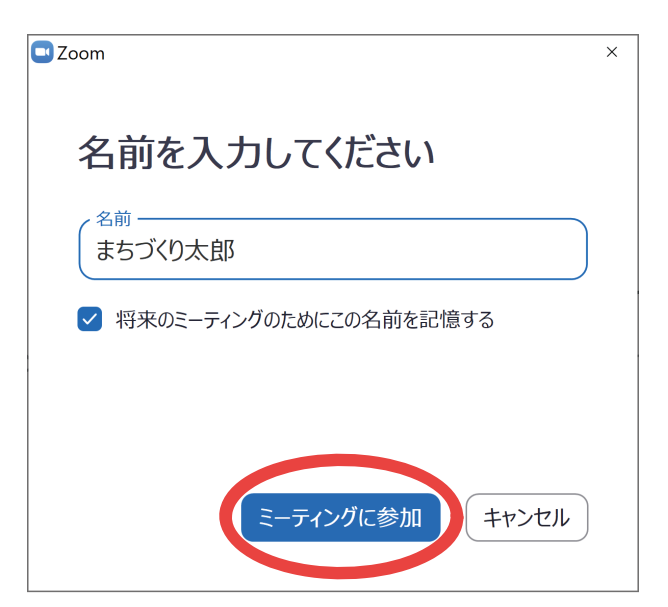

**5.自分の顔が表示され、ビデオ付きで参加していいか確認されるので、「ビデオ付きで参加」をクリック すると、主催者に向けて参加申請が行われます。**

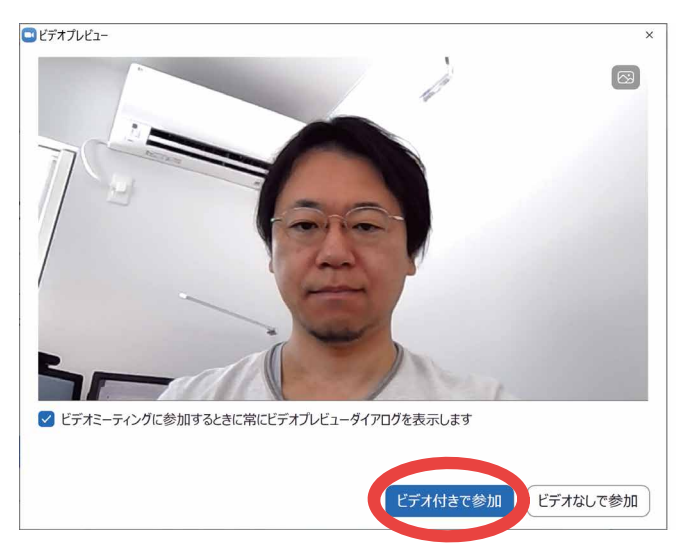

**6.主催者が参加を許可するまでお待ちください。**

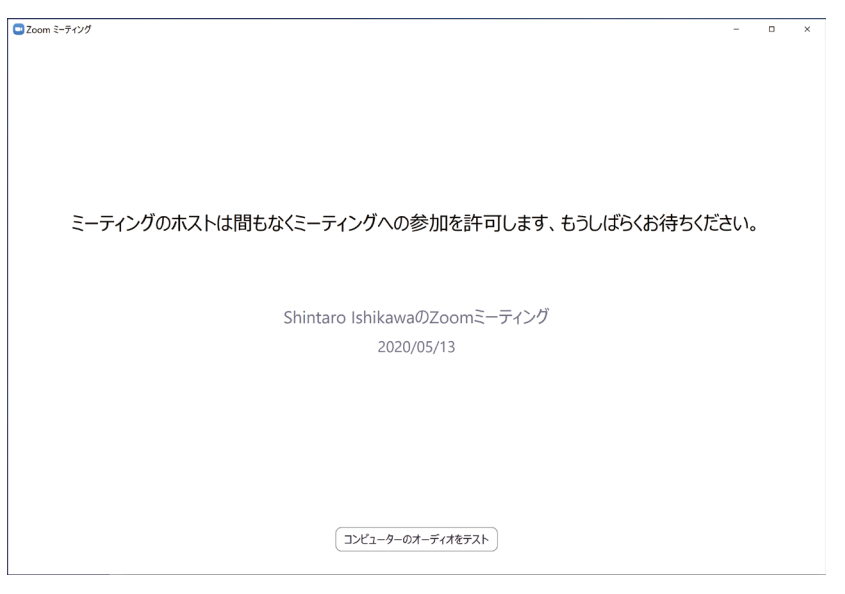

**7.音声を聞こえるように設定するかどうかの確認が表示されるので、「コンピューターでオーディオに参加」を クリックします。**

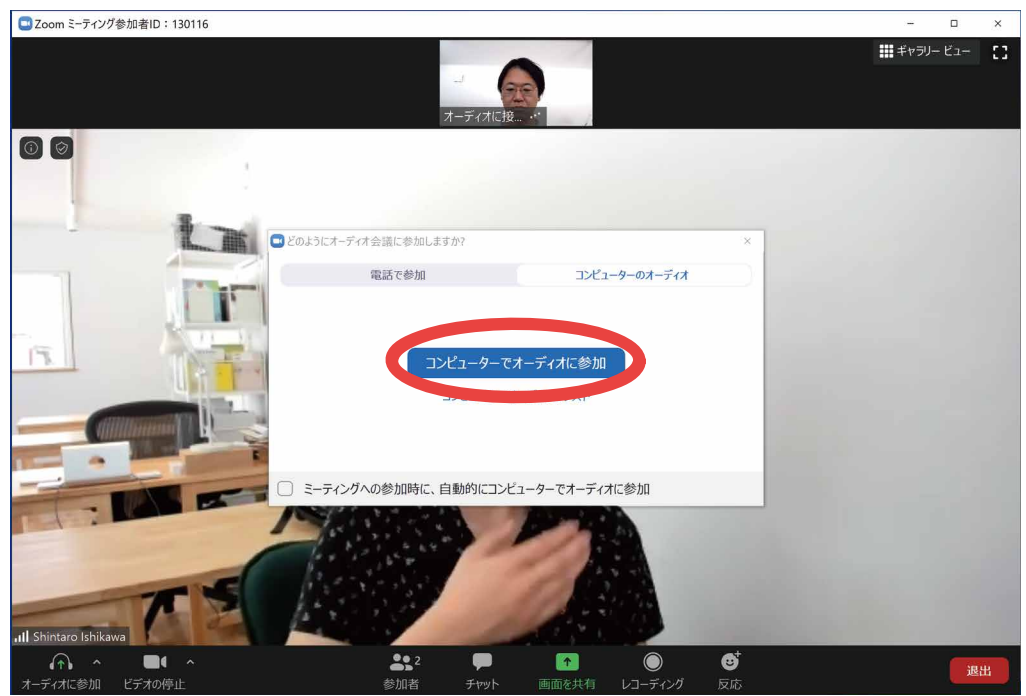

**8.ミーティングがスタートします。終了するときは右下の「退出」ボタンをクリックします。**

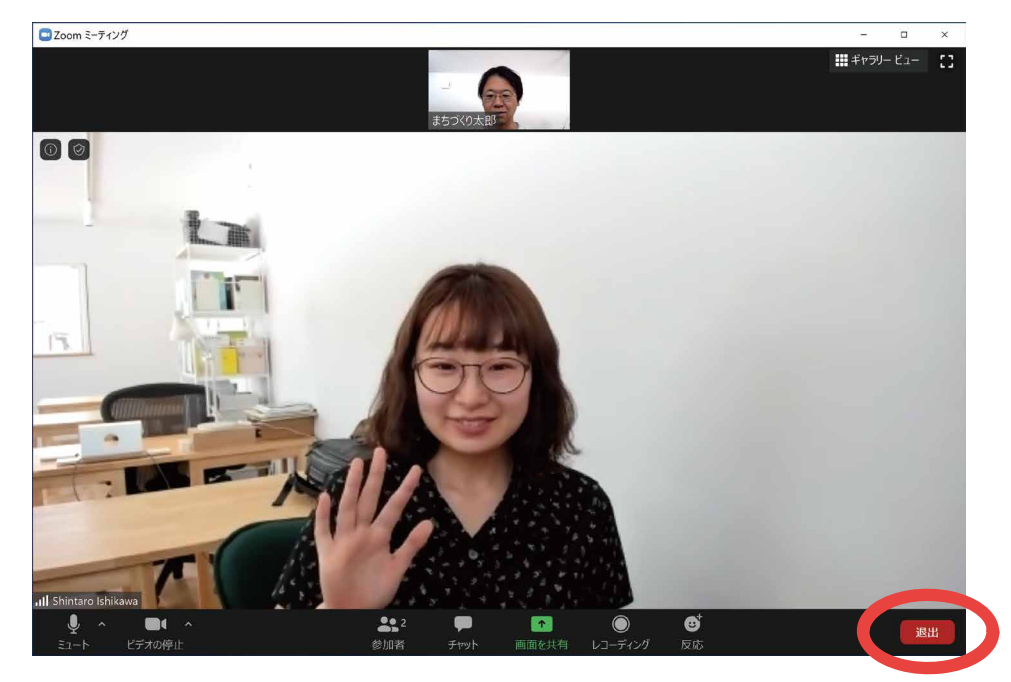

- **9.音声や映像に不具合がある場合は、画面左下のマイクやビデオカメラのアイコンがそれぞれ OFF に なっていないか確認してください。クリックで ON / OFF を切り替えられます。**
	- **また、マイクボタンの右上にあるボタンから、マイクやスピーカーの設定を変更してみてください。**

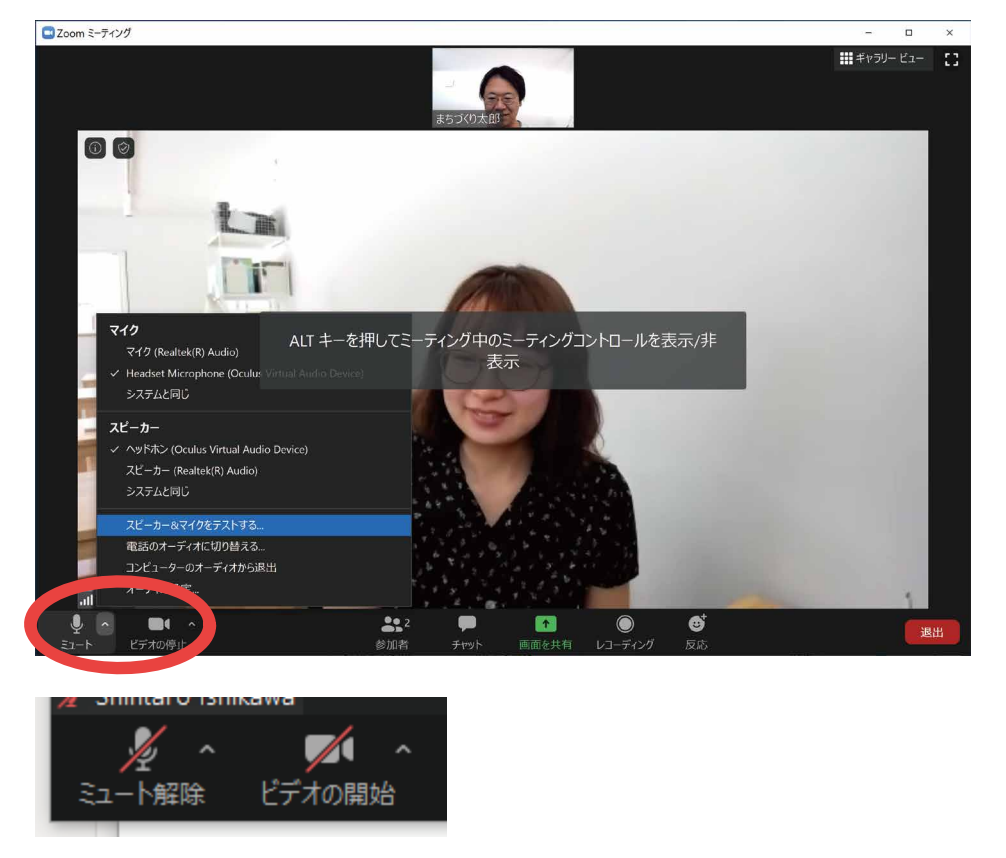

### **ミーティングを円滑にすすめるためのマナー**

**オンラインミーティングでは、雑音がマイクに入ると、話者はとても気になり話がしにくくなります。 普段はマイクを「ミュート」しておき、発声するときのみ「ミュート解除」するのが望ましいです。**

## **4.参加するための操作手順 - スマートフォン編**

**Android スマートフォンでの例ですが、iPhone 等の環境でも手順は同様になります。**

1. ZOOM アプリケーションを事前にダウ **ンロードしインストールします。**

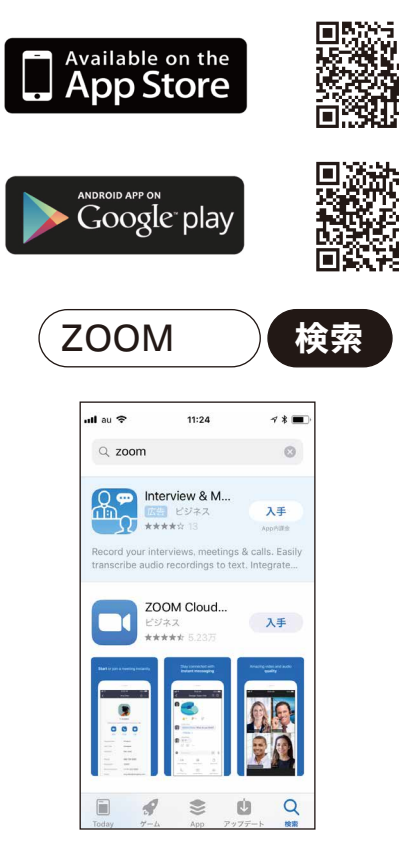

**3.自分の顔と同時に参加方法の確認画面が表示 されるので、「ビデオ付きで参加」をタップし ます。**

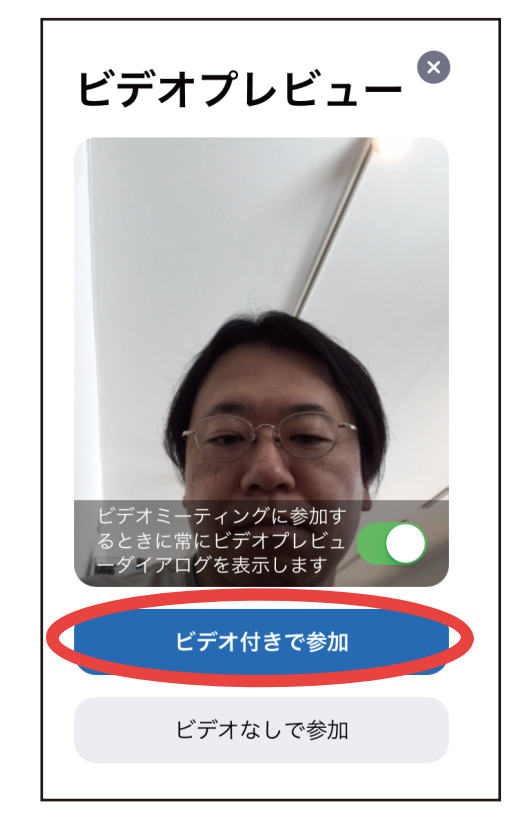

**2.メールで総会参加のための URL が届きますの で、「ミーティングに参加」をタップします。(パ スワードはメールにて添付)**

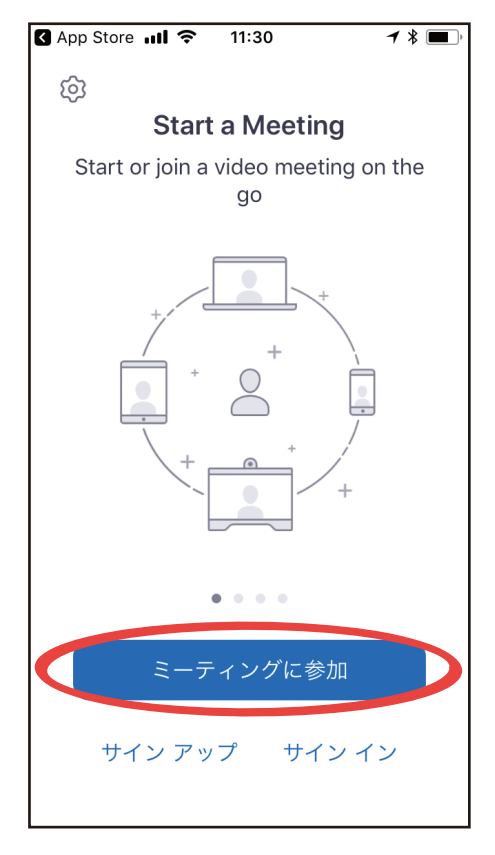

**4.マイクの使用許可が表示されるので、OK をタップします。**

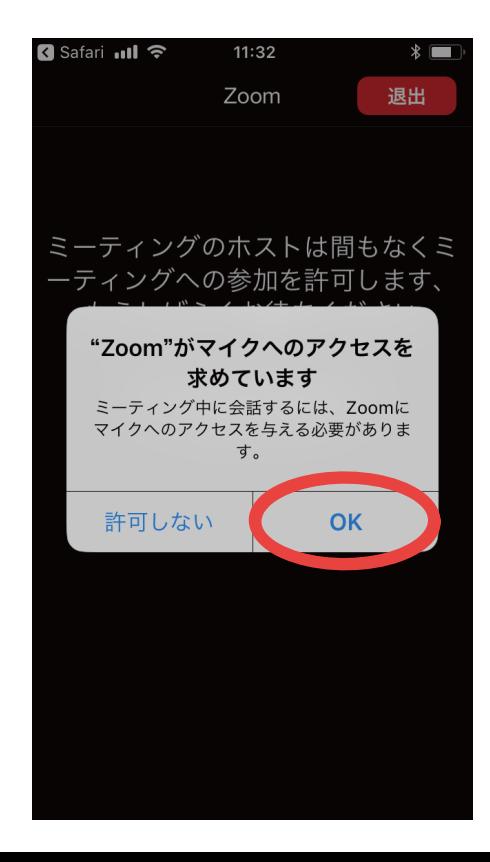

**5.通知の許可が表示されるので、「許可」 をタップします。**

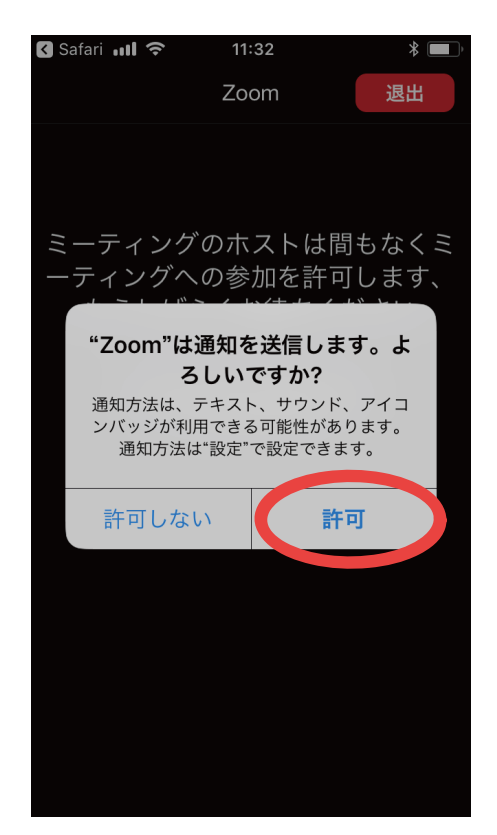

**6.主催者に参加申請が行われました。主催者が 参加を許可するまでお待ちください。**

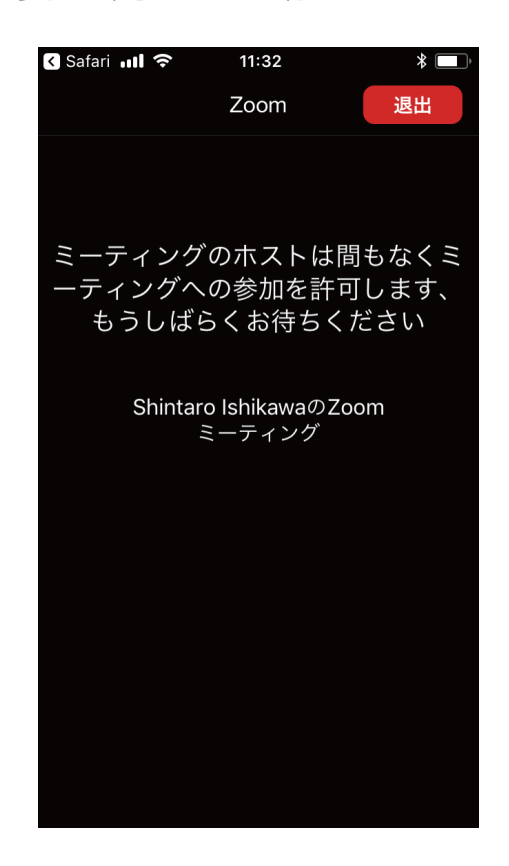

**7.主催者が許可すると、スピーカーを利用 する確認が表示されるので、「インターネッ トを使用した通話」をタップします。**

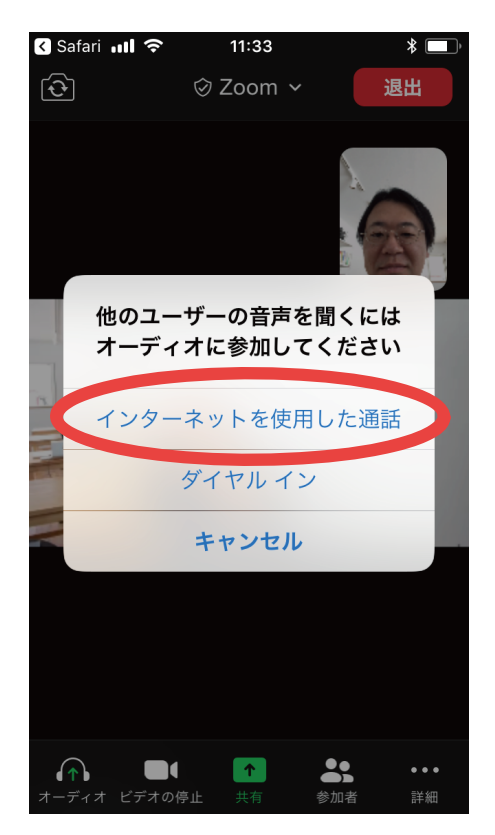

**8.ミーティングがスタートします。終了するとき は、右上の「退出」をタップします。**

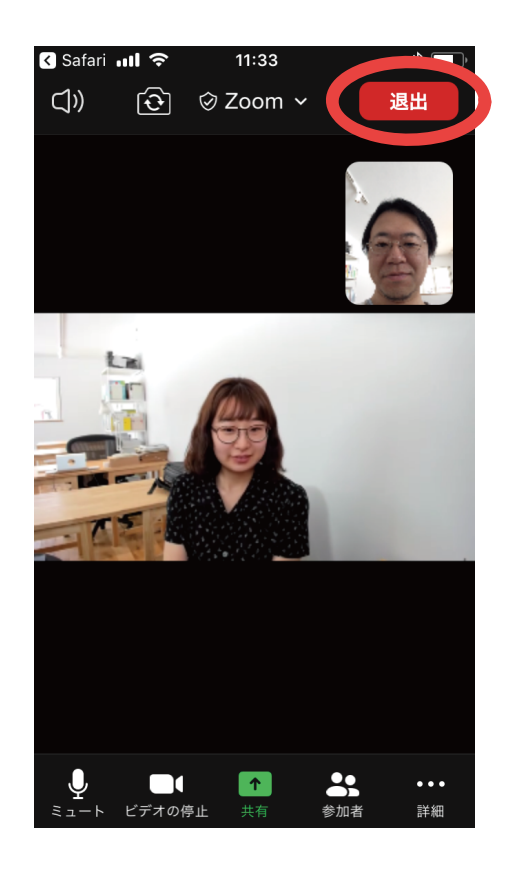

**制作 つばめソリューション**